## **راهنماي درخواست انصراف از تحصيل**

**ثبت درخواست در سامانه گلستان**

**-1 ورود به سامان گلستان >> پيشخوان خدمت >> درخواست بررسي مسائل آموزشي >> درخواست جديد، مطابق شکل ،1** 

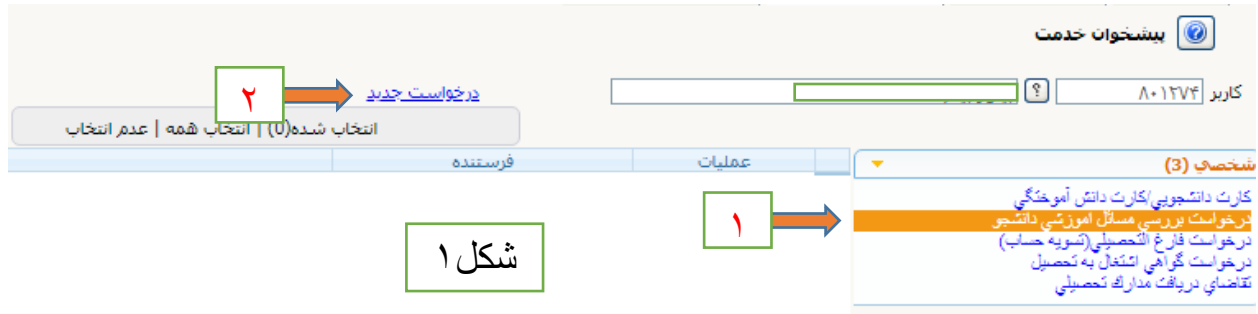

**-2 وارد کردن اطالعات الزم در صفحه باز شده )شکل2(** 

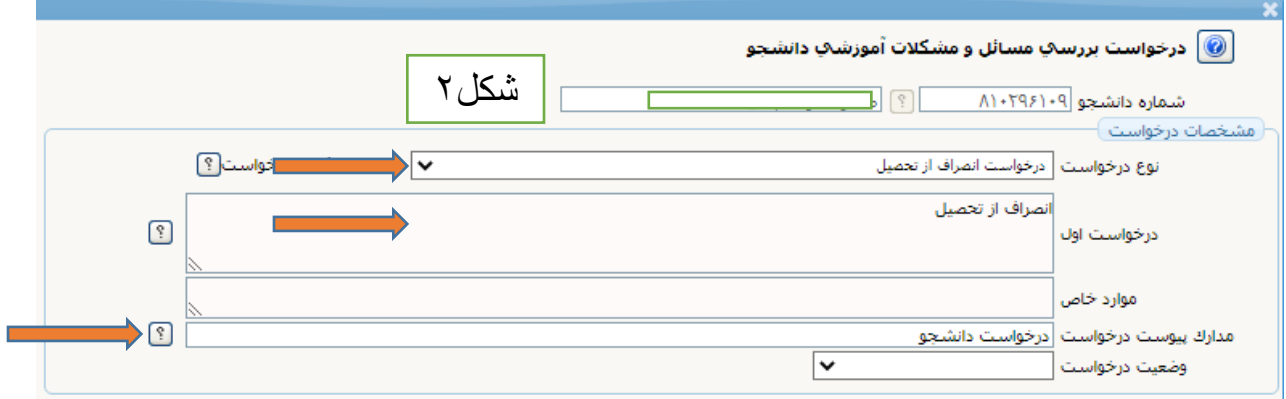

**-3 با زدن کليد ايجاد و ظاهر شدن پيام زير روي کليد بازگشت کليك کنيد)شکل3(**

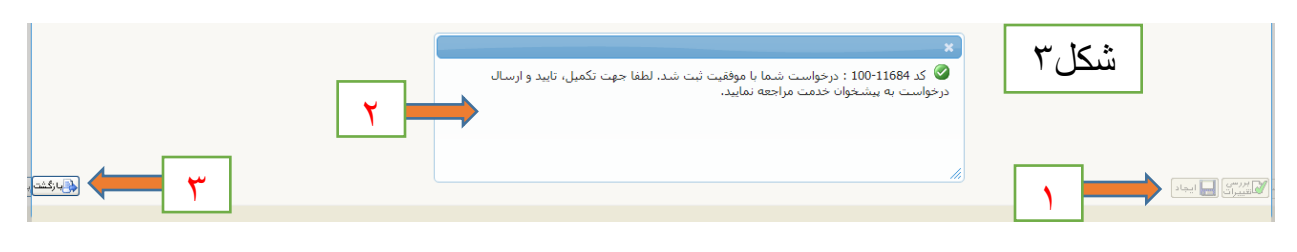

## **-4 سپس مطابق شکل )4( وارد مرحله 2 شويد**

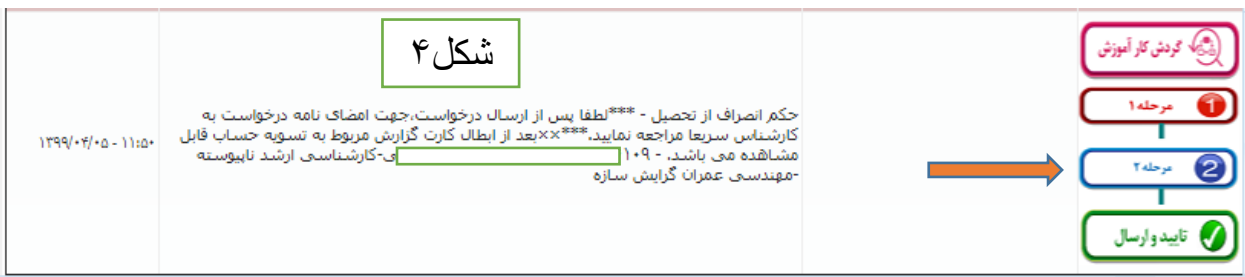

**-5 در اين مرحله با ورود به منوي دريافت فرم هاي الزم مدارک الزم مطابق شکل5 و 6 مدارک را دريافت و تکميل نماييد.**

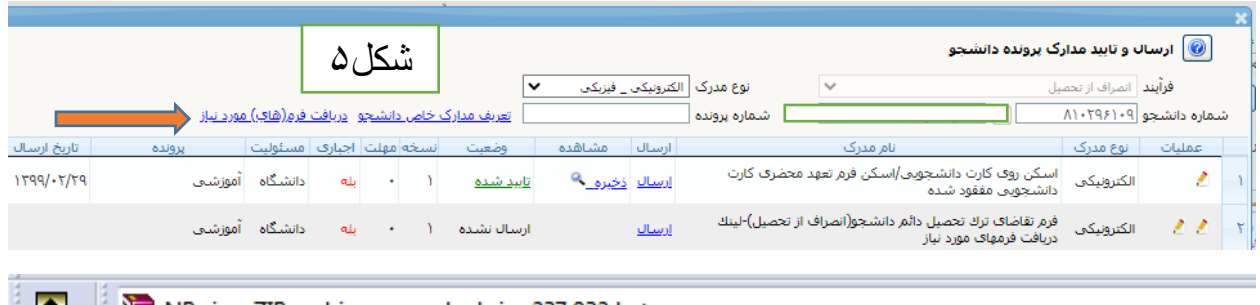

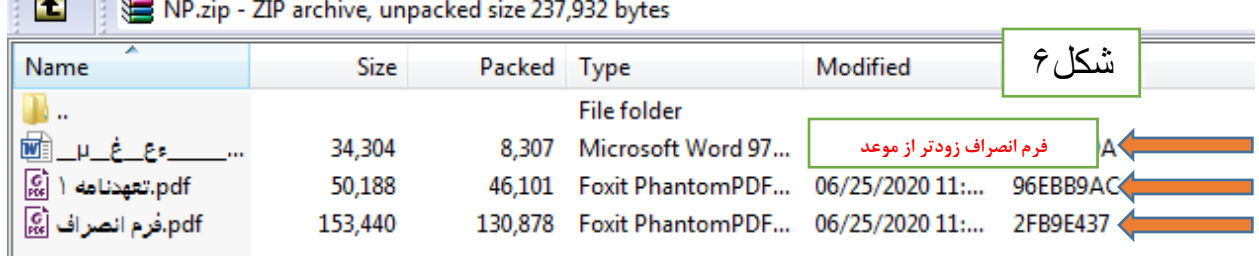

## **-6 بارگذاري مدارک الزم مطابق شکل )7(**

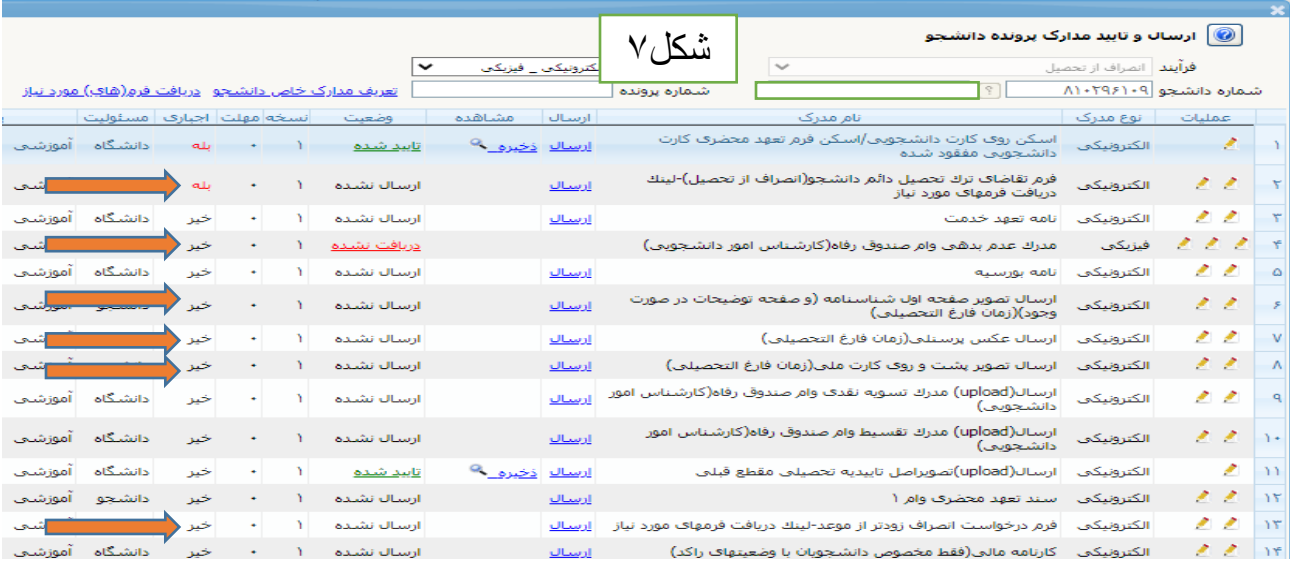

**-7 پس از بارگذاري مدارک الزم روي کليد بازگشت کليك نماييد، و با ورود به مرحله زير مطابق شکل )7( کليد تاييد و ارسال را بزنيد تا درخواست شما ثبت گردد.**

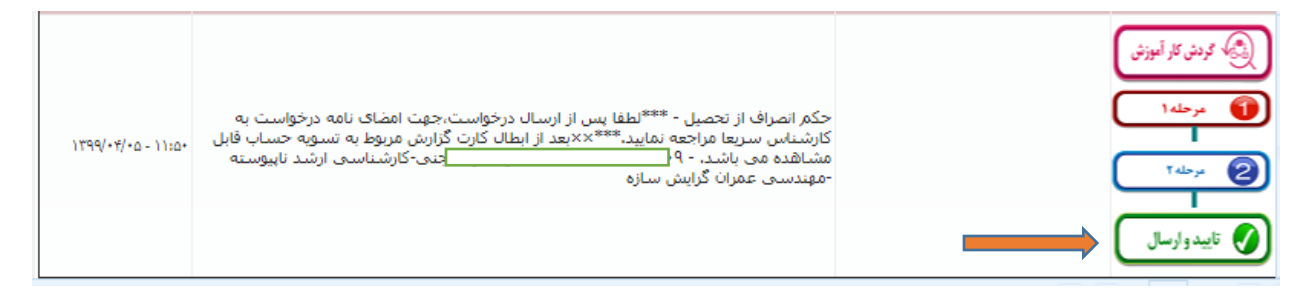

**تنظيم کننده: عبدالرحيم رضاپور**

**کارشناس تحصيالت تکميلي و رابط و راهبر** 

**اتاق مجازي دانشکده مهندسي عمران**

 **[arezapoor@ut.ac.ir](mailto:arezapoor@ut.ac.ir) ايميل**